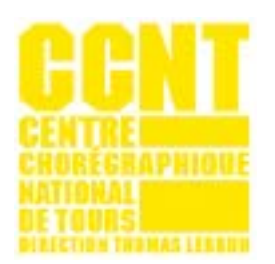

## **MODE D'EMPLOI ZOOM**

## POUR ASSISTER AUX PROPOSITIONS EN LIGNE DU CCNT VOUS DEVEZ DISPOSER DE LA DERNIÈRE VERSION DU LOGICIEL DE VISIOCONFÉRENCE ZOOM.

Si vous n'avez pas encore installé Zoom sur votre ordinateur, vous devez télécharger gratuitement le « Client Zoom pour les réunions » ici : [https://zoom.us/download#client\\_4meeting](https://zoom.us/download#client_4meeting)

Si Zoom est déjà sur votre ordinateur, assurez-vous que vous avez bien la dernière version :

• Ouvrez Zoom et connectez-vous avec votre indentifiant et mot de passe.

• Si vous utilisez un ordinateur Mac : allez sur le menu zoom.us, puis cliquez sur « Recherchez les mises à jour… ». Si une mise à jour est disponible, téléchargez-la.

• Si vous utilisez un PC : cliquez sur votre icône de profil en haut à droite, puis sur « Vérification des mises à jour » dans le menu qui s'ouvre. Si une mise à jour est disponible, téléchargez-la.

Le jour de la représentation, environ deux heures avant le début du spectacle, vous recevrez par mail le lien, l'identifiant de la réunion et son mot de passe. Pensez à vérifier vos mails, y compris vos spams.

Afin que le spectacle puisse se dérouler dans des conditions optimales, aucun retardataire ne sera admis une fois la représentation commencée. Nous vous remercions par avance de votre compréhension.

## Pour vous connecter :

- Ouvrez Zoom 15 minutes avant le début de la représentation.
- Cliquez sur Rejoindre une réunion.
- Inserez le numéro de réunion que vous a été envoyé (ID réunion).
- Inserez le nom et prénom renseignés lors de votre réservation en billetterie.
- Cliquez sur Rejoindre.
- Notez le mot de passe qui vous a été envoyé et cliquez sur Rejoindre.

• Vous arrivez dans une salle d'attente. Après quelques instants, une personne de l'équipe du CCNT vous admettra dans la réunion pour que vous puissiez assister au spectacle.

## Pendant le spectacle :

Merci de couper votre micro et votre vidéo afin d'éviter les interférences. Bon spectacle !